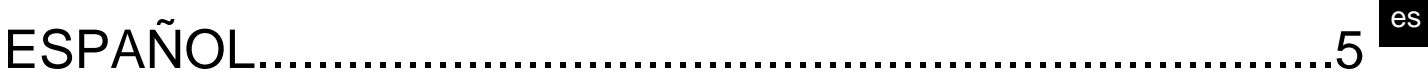

# **INDICE**

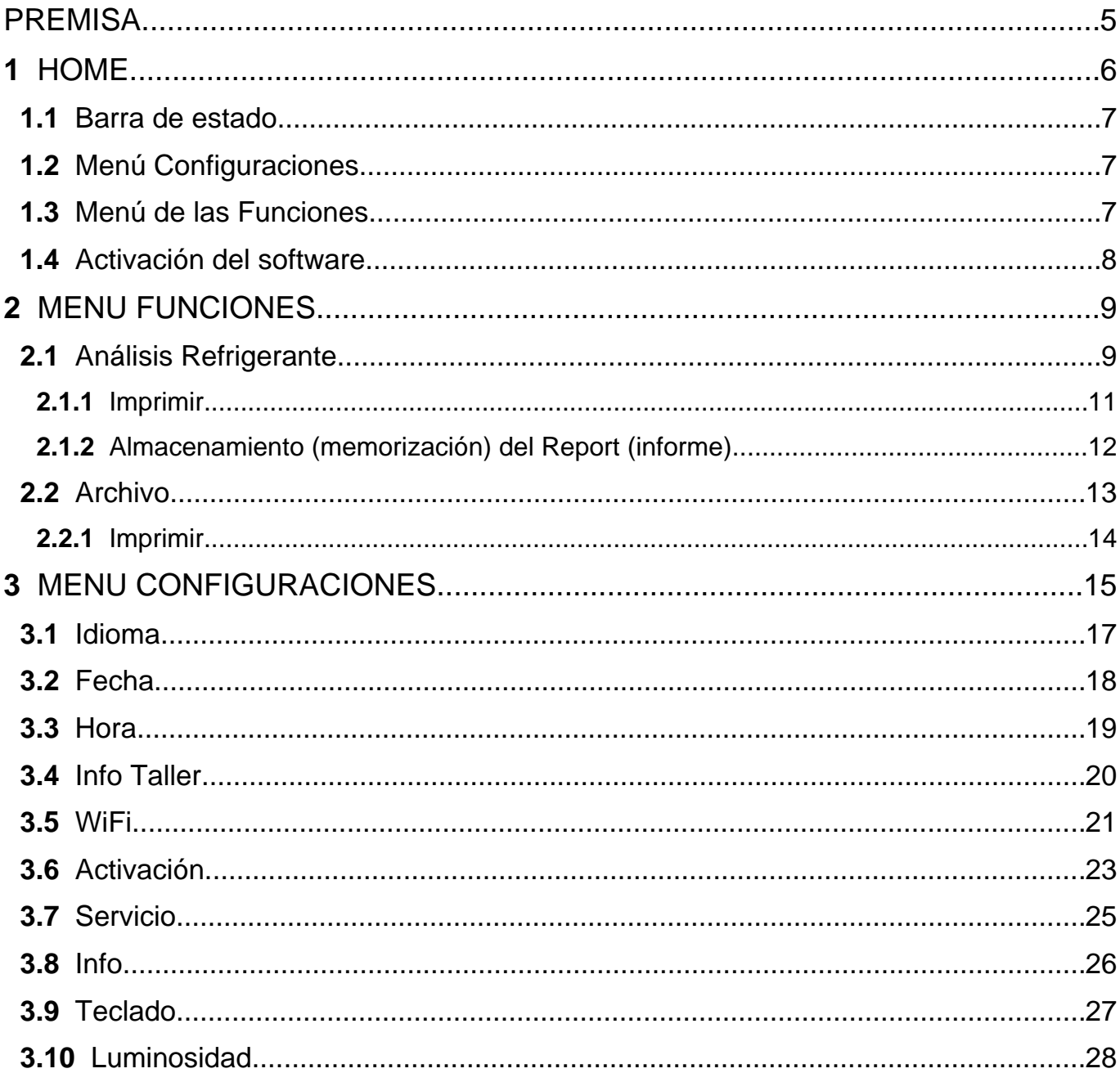

## <span id="page-4-0"></span>**PREMISA**

Estimado Cliente,

queremos agradecerle que haya elegido un producto TEXA para su taller.

Estamos seguros de que conseguirá la mayor satisfacción con él y de que le será de gran ayuda en su trabajo.

Le rogamos leer con atención las instrucciones contenidas en este manual y consultarlo cada vez que sea necesario.

La lectura y comprensión de este manual le ayudará a evitar daños a cosas y a personas causados por un uso incorrecto del producto al que se refiere.

TEXA S.p.A. se reserva el derecho de aportar en cualquier momento y sin ningún preaviso, todas las modificaciones que crea útiles para mejorar el manual o por exigencias de carácter técnico o comercial.

Este producto está destinado a ser usado por parte de técnicos especializados en el campo de la Automoción, por lo que las informaciones, la lectura y comprensión de este manual no pueden considerarse sustitutivas de una adecuada preparación especializada en este campo que los técnicos deberán haber adquirido precedentemente.

El manual tiene por tanto la finalidad de ilustrar el funcionamiento del producto vendido, no tiene ninguna finalidad formativa para los técnicos, los cuales realizarán las intervenciones bajo su propia responsabilidad, respondiendo exclusivamente de los eventuales daños causados a cosas o a personas por negligencia, imprudencia o incompetencia, no siendo relevante el hecho de que las intervenciones hayan sido realizados utilizando un producto TEXA S.p.A sobre la base de informaciones contenidas en este manual.

Eventuales integraciones del presente manual, útiles para la descripción de nuevas versiones y de nuevas funciones, podrán producirse a través del servicio de envío de boletines técnicos TEXA S.p.A.

Este manual se considera una parte integrante del instrumento al que se refiere y en caso de venta del instrumento, debe entregarse al nuevo propietario, la entrega será a cargo del comprador original.

Está prohibida la reproducción total o parcial de este manual, por cualquier medio, sin la autorización escrita por parte del fabricante.

El manual original es en italiano, los manuales en otros idiomas son una traducción del manual original.

**© copyright and database rights 2021.** El material contenido en esta publicación está protegido por el copyrigh y derechos sobre la bese de datos. Todos los derechos están reservados de acuerdo con la ley y las convenios internacionales.

## <span id="page-5-0"></span>**1 HOME**

El software instalado en el **TXR ID** permite efectuar con la máxima facilidad el análisis de la pureza del gas en el sistema de refrigeración de un vehículo o contenido en las bombonas de almacenamiento.

La pantalla recogida a continuación representa la pantalla **HOME** del software.

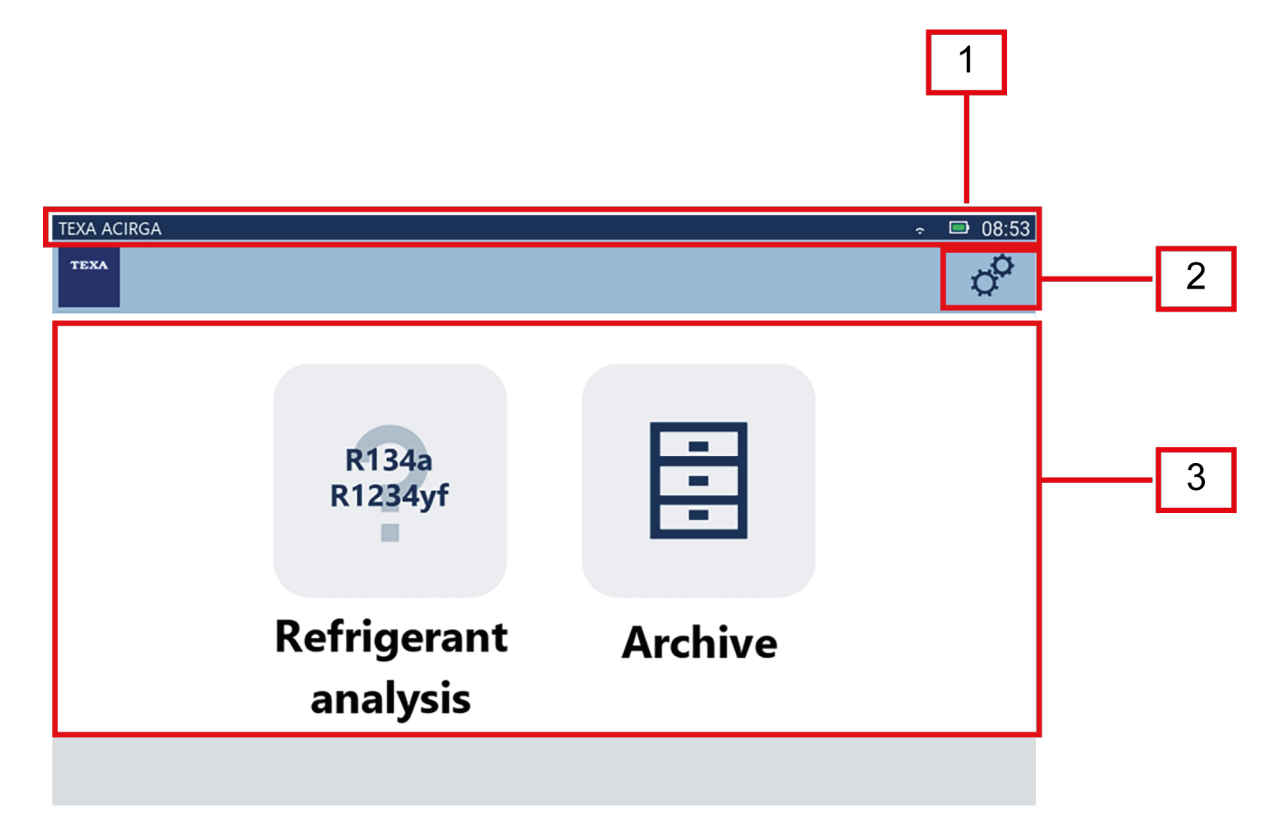

La pantalla se divide en:

- *1. Barra de estado;*
- *2. Menú Configuraciones;*
- *3. Menú Funciones.*

Antes de empezar a utilizar el software:

1.Verificar la carga de la batería del instrumento.

Si fuese necesario, cargar el instrumento o conectarlo a la tensión de red.

**Para más información sobre los tiempos de carga consultar el manual técnico del instrumento.**

## <span id="page-6-0"></span>*1.1 Barra de estado*

La barra de estado visualiza:

- *• eventual conexión WiFi;*
- *• informaciones relativas al estado de la batería del instrumento;*
- *• horas de uso del instrumento.*

En particular los iconos indican:

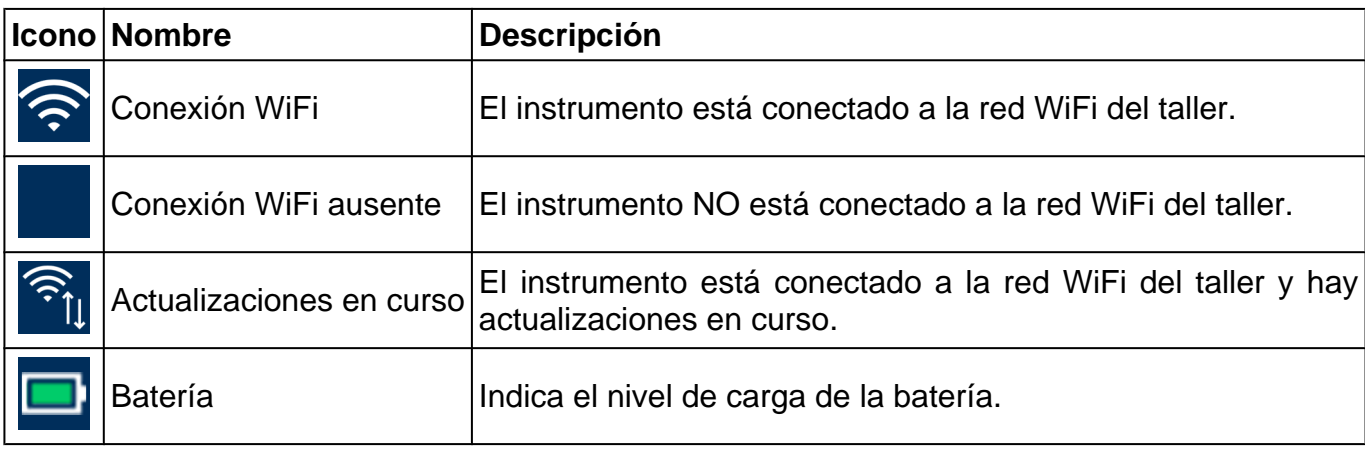

## *1.2 Menú Configuraciones*

Los iconos de este menú permiten acceder a las configuraciones disponibles.

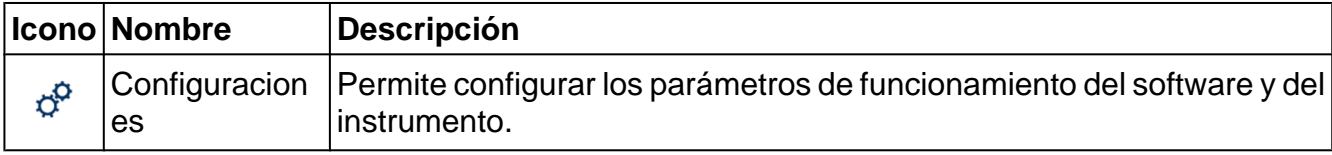

### *1.3 Menú de las Funciones*

Los iconos de este menú permiten acceder a las funciones disponibles.

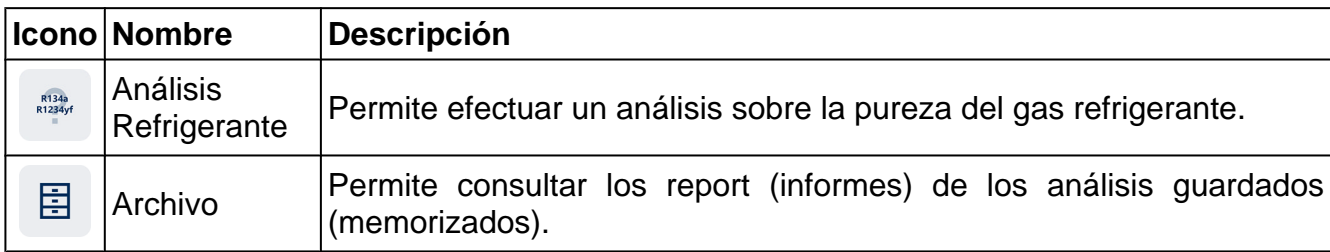

## <span id="page-7-0"></span>*1.4 Activación del software*

R134a<br>R1234yf

En el primer encendido el software está bloqueado. Para desbloquear el software proceder como sigue:

1.Presionar

Se visualiza la pantalla de Activación.

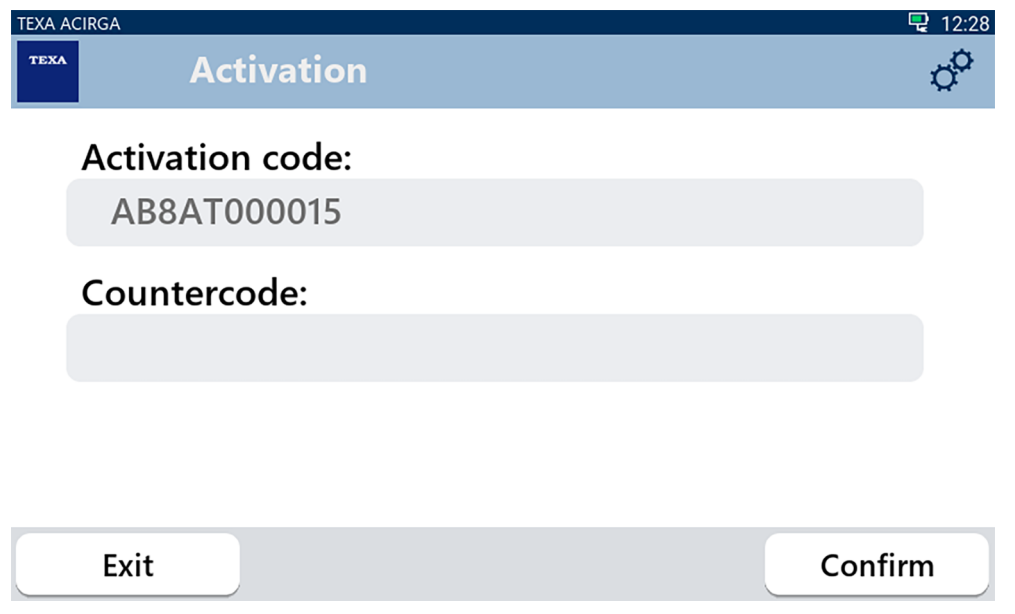

- 2. Introducir el contracódigo de activación suministrado por el Vendedor de Confianza.
- 3. Presionar **CONFIRMAR**.
- El instrumento está activado.
- 4. Para salir del procedimiento presionar **SALIR**.

*Para mayor información consultar al Vendedor de Confianza.*

**INFORMACIÓN** 

## <span id="page-8-0"></span>**2 MENU FUNCIONES**

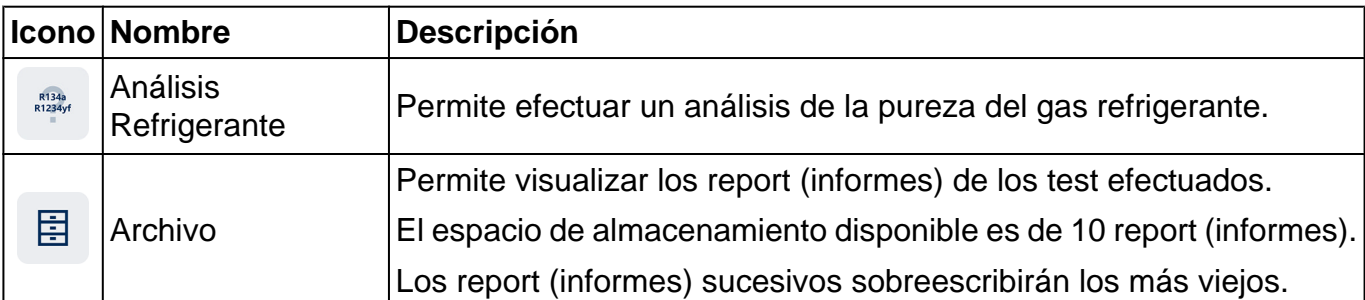

Los iconos de este menú permiten acceder a las funciones disponibles.

#### *2.1 Análisis Refrigerante*

Esta función permite efectuar un análisis de pureza del gas refrigerante en el sistema A/C del vehículo o contenido en las bombonas de almacenamiento.

## **INFORMACIÓN**

*Antes de iniciar el análisis del refrigerante asegurarse de haber preparado correctamente el instrumento, como indicado en el Manual Técnico*.

Para iniciar el análisis del gas proceder como sigue:

1.Presionar

## **INFORMACIÓN**

R134a<br>R1234y

*Durante el procedimiento de calentamiento no se puede realizar ningún tipo de medición*.

*El software bloquea todas las operaciones no permitidas*.

Esperar el auto-cero del software

Seguir las indicaciones mostradas en display (pantalla).

#### 2.Presionar **CONFIRMAR**.

Se inicia el procedimiento de análisis.

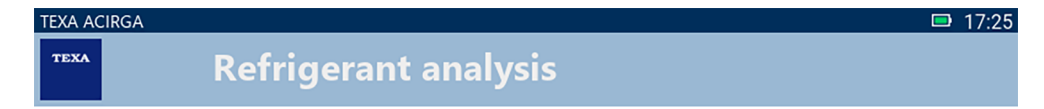

Refrigerant analysis in progress... Please wait.

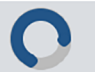

Seguir las indicaciones mostradas en display (pantalla).

El resultado del análisis se visualiza.

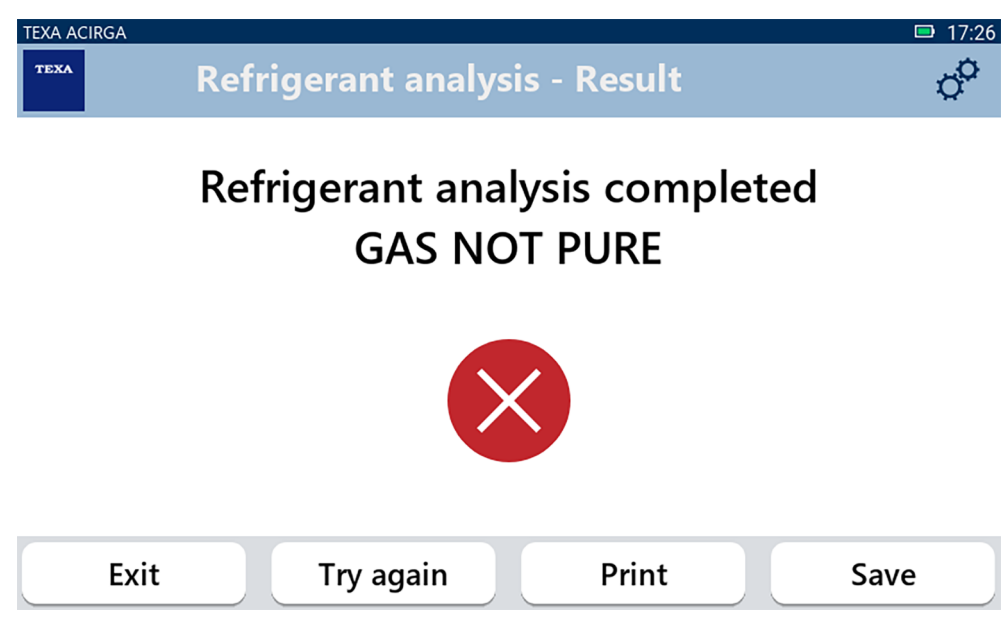

En este momento del procedimiento es posible:

- *•* **SALIR** *del procedimiento;*
- *•* **INTENTAR DE NUEVO** *el análisis del gas, en caso de resultado negativo;*
- *•* **IMPRIMIR** *el report (informe);*
- *•* **GUARDAR** *el report (informe).*

#### <span id="page-10-0"></span>*2.1.1 Imprimir*

Esta función permite imprimir en la impresora térmica o en la impresora de red los report (informes) de los análisis efectuados.

Verificar que se haya instalado la impresora térmica o una impresora con tecnología **driverless**. Proceder como sigue:

#### 1. Presionar **IMPRIMIR**.

Se visualiza la lista de las impresoras disponible.

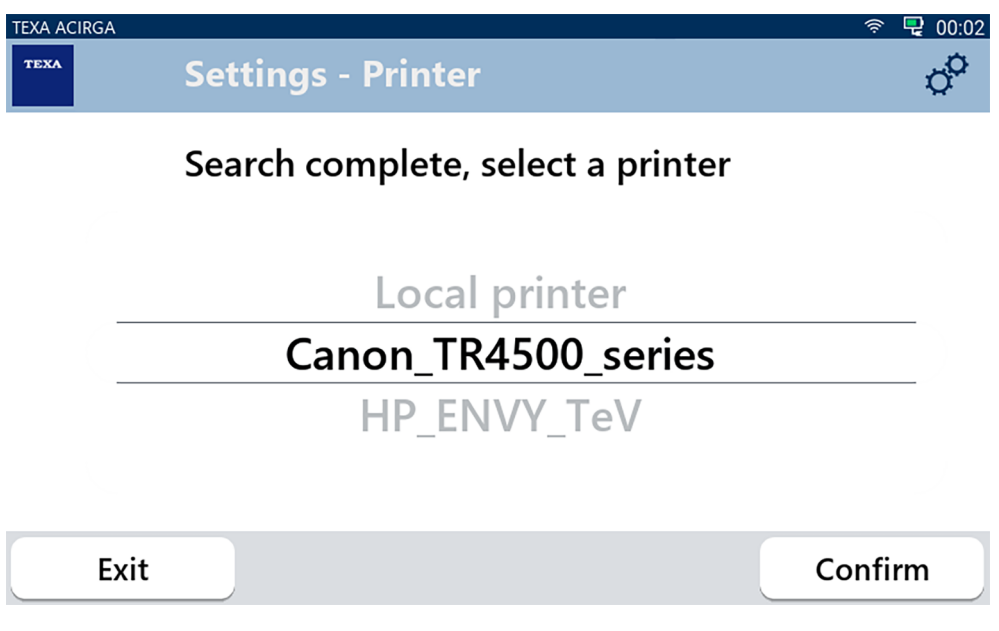

2. Seleccionar la impresora deseada.

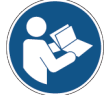

**Para más información sobre la instalación de la impresora térmica consultar el Manual Técnico**.

<span id="page-11-0"></span>*2.1.2 Almacenamiento (memorización) del Report (informe)*

Esta función permite guardar el report (informe) del análisis del gas refrigerante. Proceder como sigue:

1.Presionar **GUARDAR**.

2.Introducir los datos solicitados.

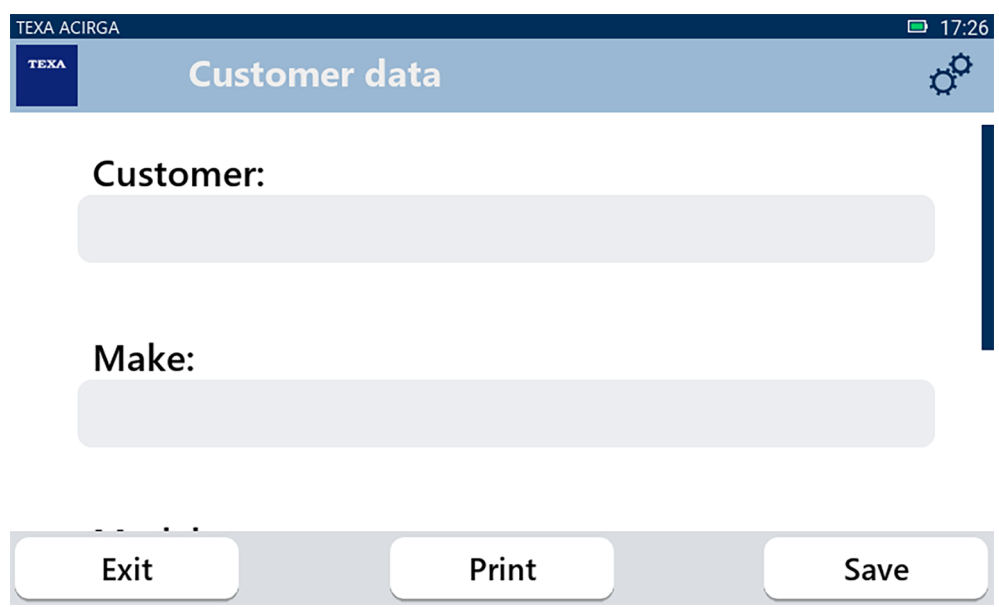

3. Para guardar los datos introducidos presionar **GUARDAR**.

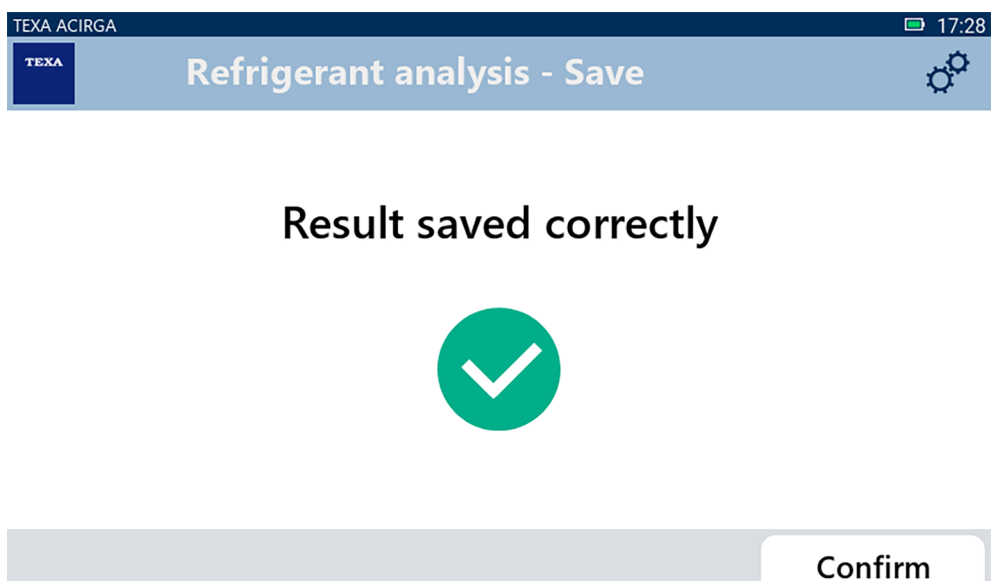

4. Para imprimir el report (informe) presionar **IMPRIMIR**.

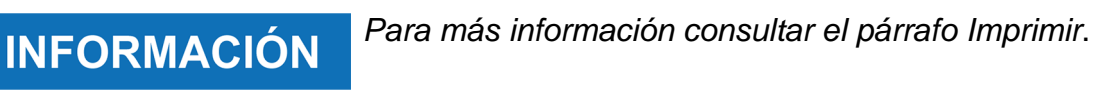

- 5. Presionar **CONFIRMAR**.
- 6. Para salir del procedimiento presionar **SALIR**.
- 7. Seguir las indicaciones mostradas en display (pantalla).

## <span id="page-12-0"></span>*2.2 Archivo*

Esta función permite consultar los report (informes) guardados de los análisis del gas refrigerante. La búsqueda puede efectuarse por:

- *• matrícula;*
- *• nombre del cliente;*
- *• fecha;*
- *• marca o modelo del vehículo.*

圄

Proceder como sigue:

- 1.Presionar
- 2.Teclear al menos uno de los datos solicitados:

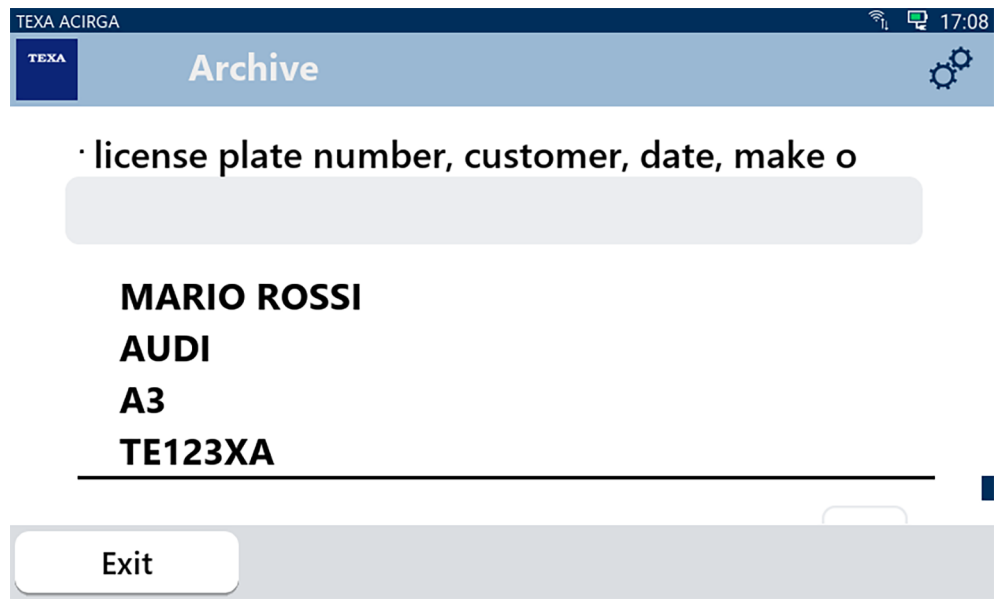

Se visualiza el report (informe).

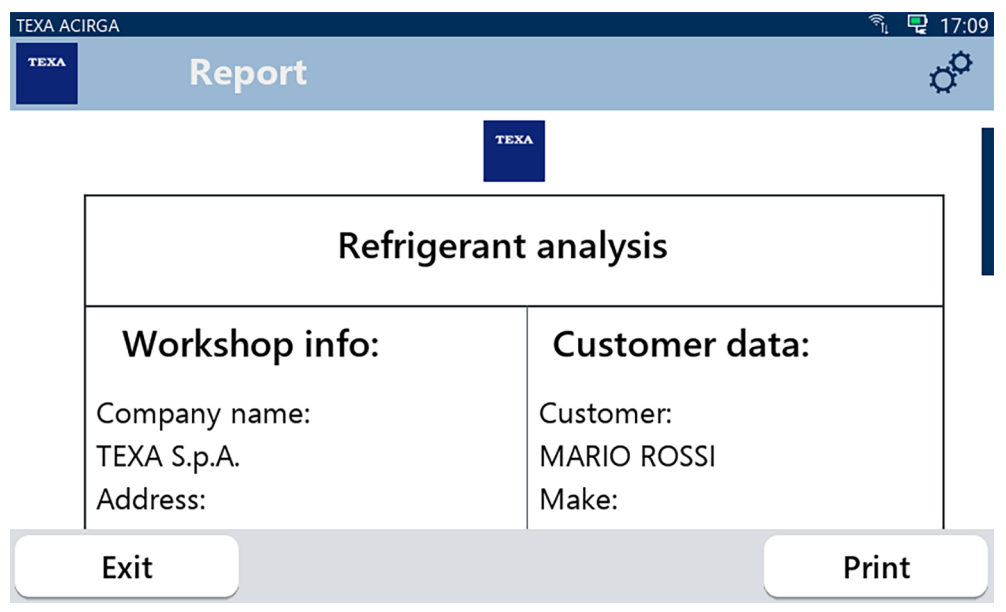

#### <span id="page-13-0"></span>*2.2.1 Imprimir*

Esta función permite imprimir en la impresora térmica o en la impresora de red los report (informes) de los análisis efectuados.

Verificar que se haya instalado la impresora térmica o una impresora con tecnología **driverless**. Proceder como sigue:

#### 1. Presionar **IMPRIMIR**.

Se visualiza la lista de las impresoras disponible.

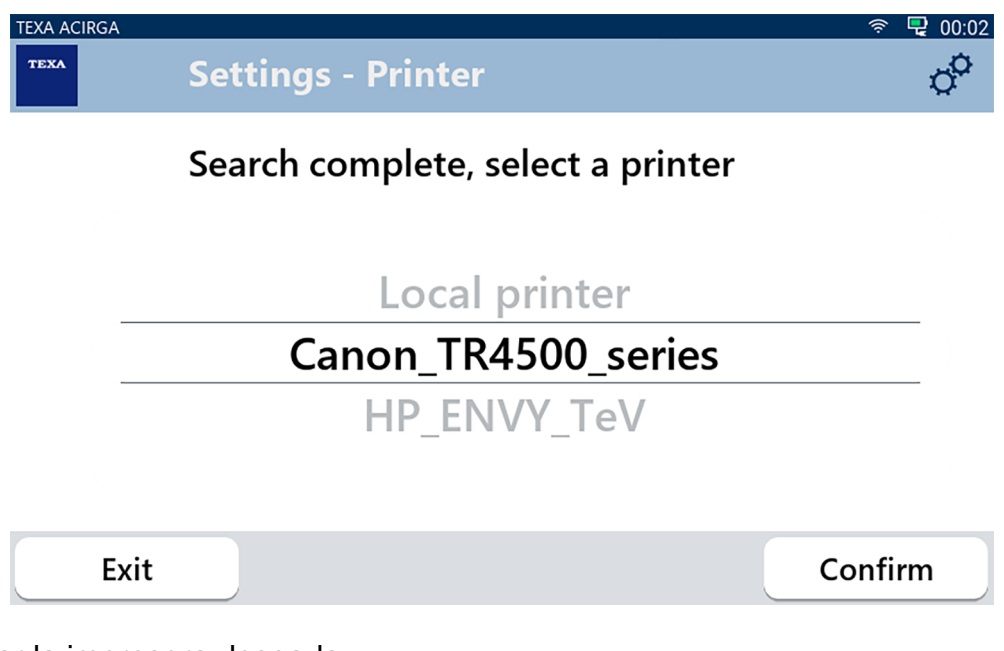

- 2. Seleccionar la impresora deseada.
- 3. Presionar CONFIRMAR.

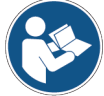

**Para más información sobre la instalación de la impresora térmica consultar el Manual Técnico**.

## <span id="page-14-0"></span>**3 MENU CONFIGURACIONES**

Los iconos de este manú permiten acceder a las funciones y a las configuraciones disponibles para el instrumento.

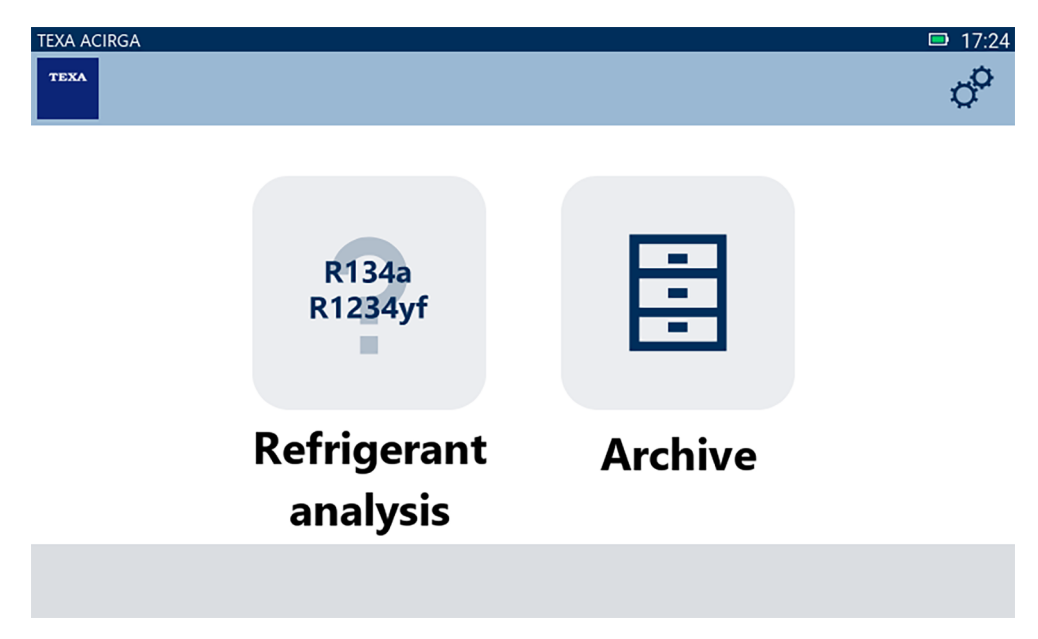

Proceder como sigue:

 $\sigma^{\!\!\mathsf{O}}$ 

1.Presionar

Se visualiza el menú **Configuraciones**.

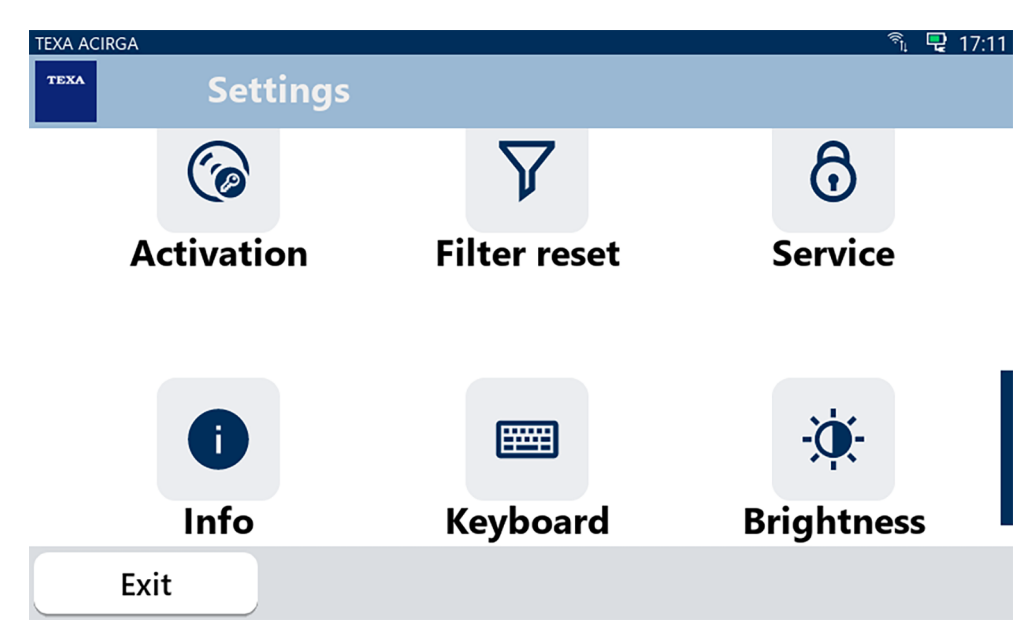

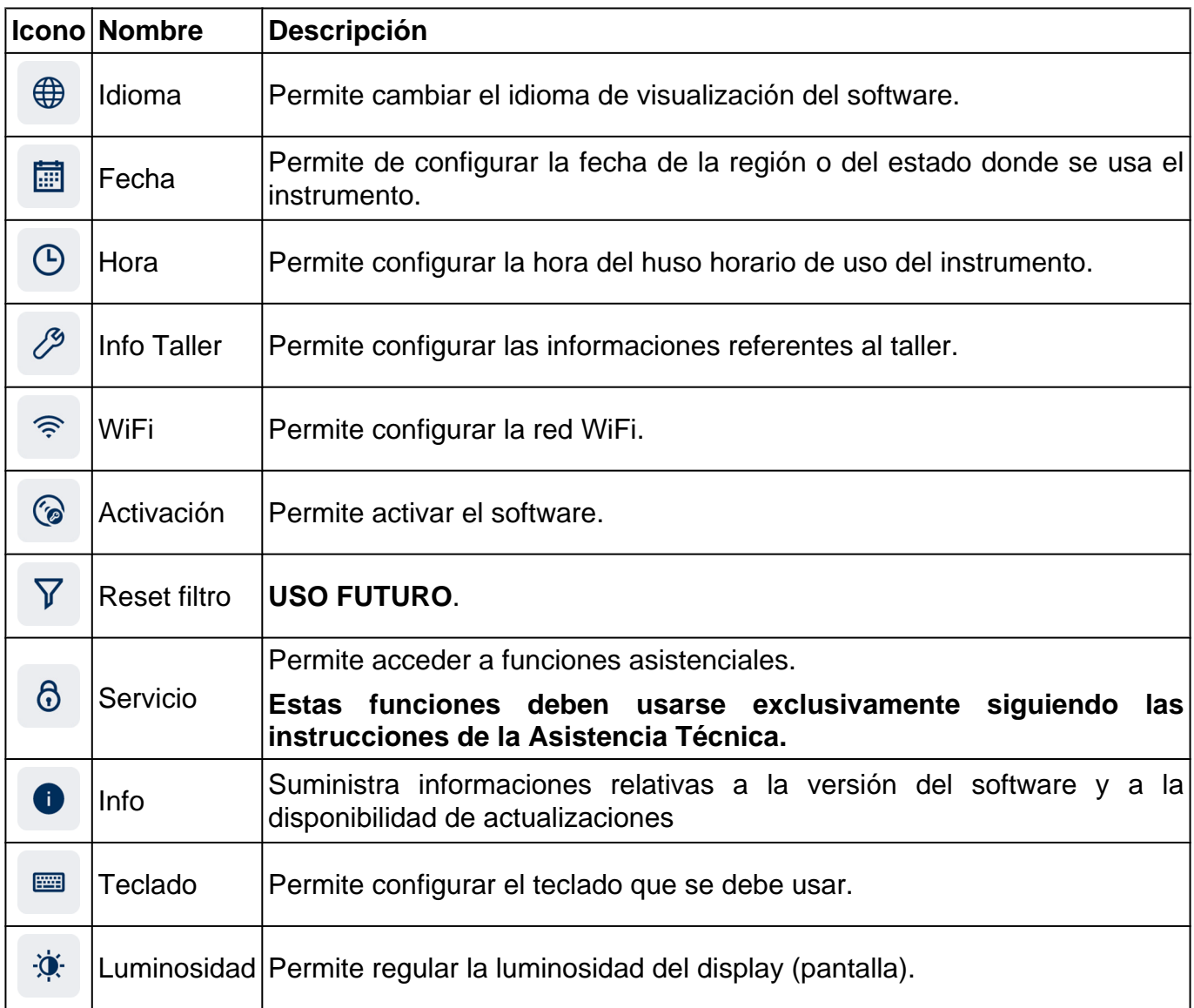

## <span id="page-16-0"></span>*3.1 Idioma*

Este menú permite cambiar el idioma en la que se visualiza el software. Proceder como sigue:

 $\bigoplus$ 1.Presionar

Se visualiza la pantalla de selección **Idioma**.

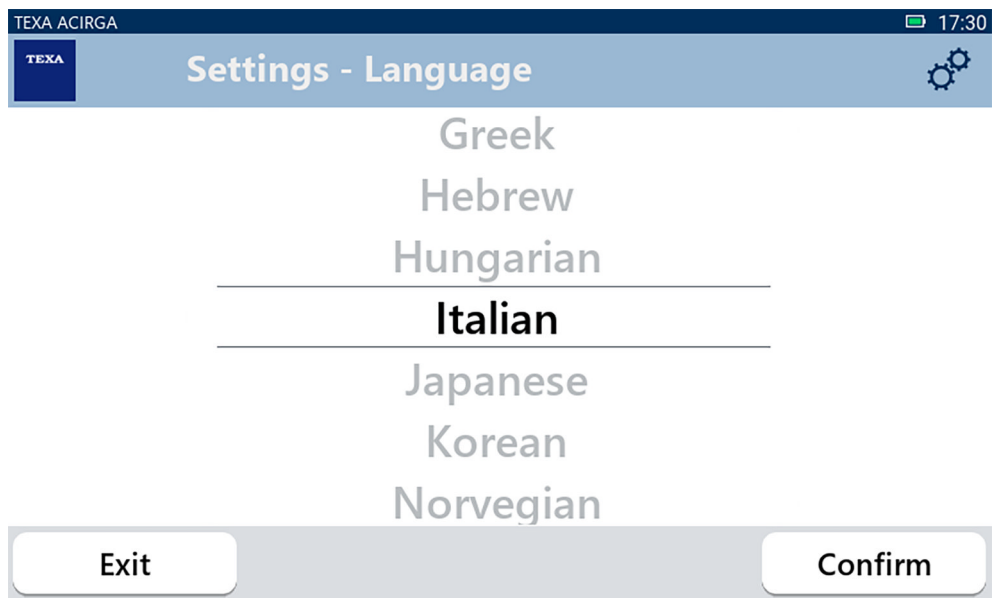

## <span id="page-17-0"></span>*3.2 Fecha*

Este menú permite configurar la fecha de la región o del estado donde se usa el instrumento. Proceder como sigue:

圃 1.Presionar

Se visualiza la pantalla **Fecha**.

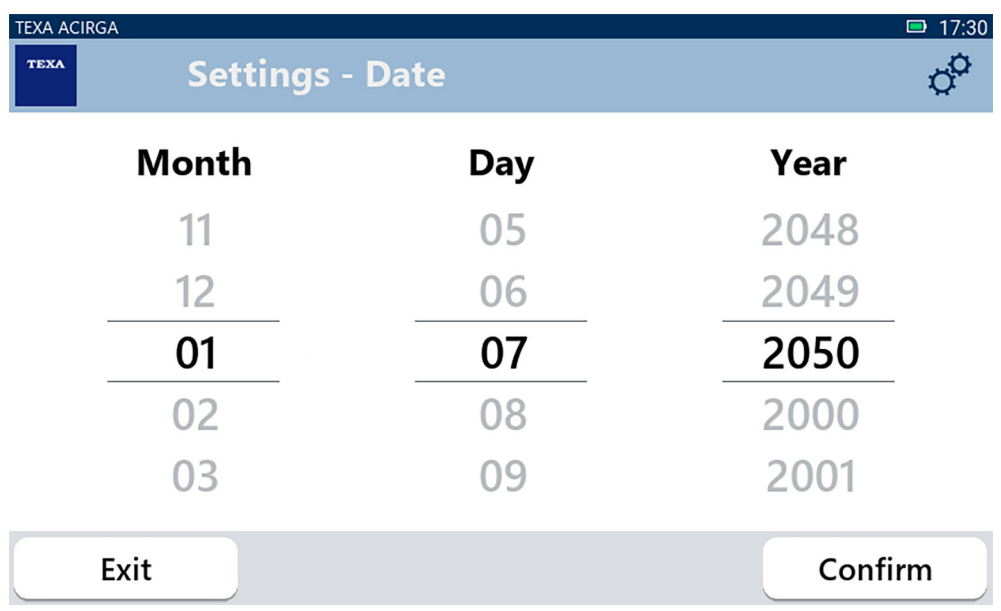

### <span id="page-18-0"></span>*3.3 Hora*

Este menú permite configurar la hora del huso horario de la región y del estado de uso del instrumento.

Proceder como sigue:

1.Presionar

Se visualiza la pantalla **Hora**.

 $\bigodot$ 

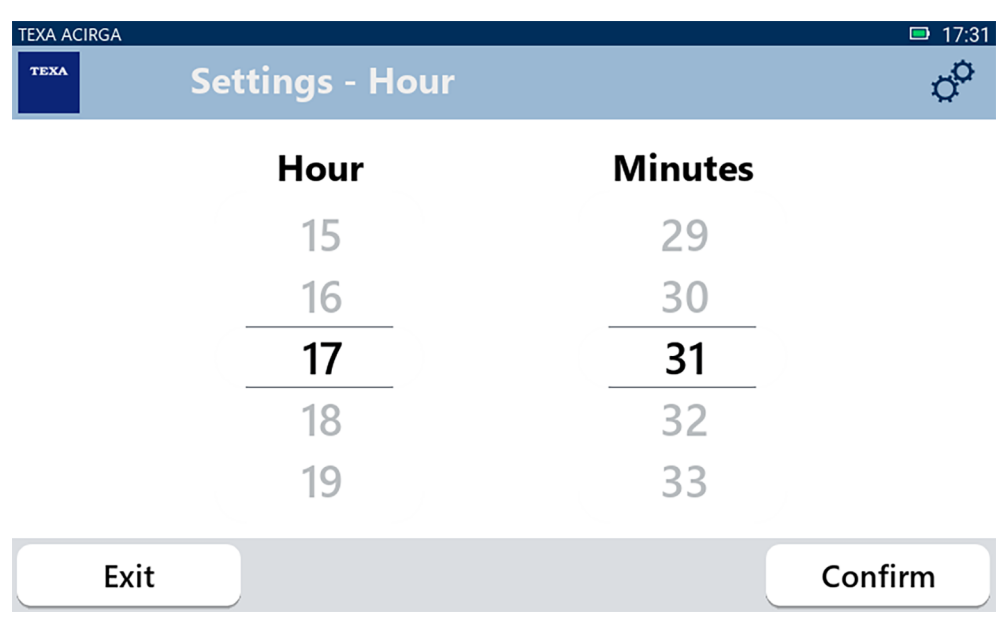

## <span id="page-19-0"></span>*3.4 Info Taller*

Este menú permite configurar las informaciones referentes al taller que deben aparecer en los report (informes) de impresión de los análisis efectuados.

Proceder como sigue:

1.Presionar

Se visualiza la pantalla **Info Taller**.

 $\mathscr{E}$ 

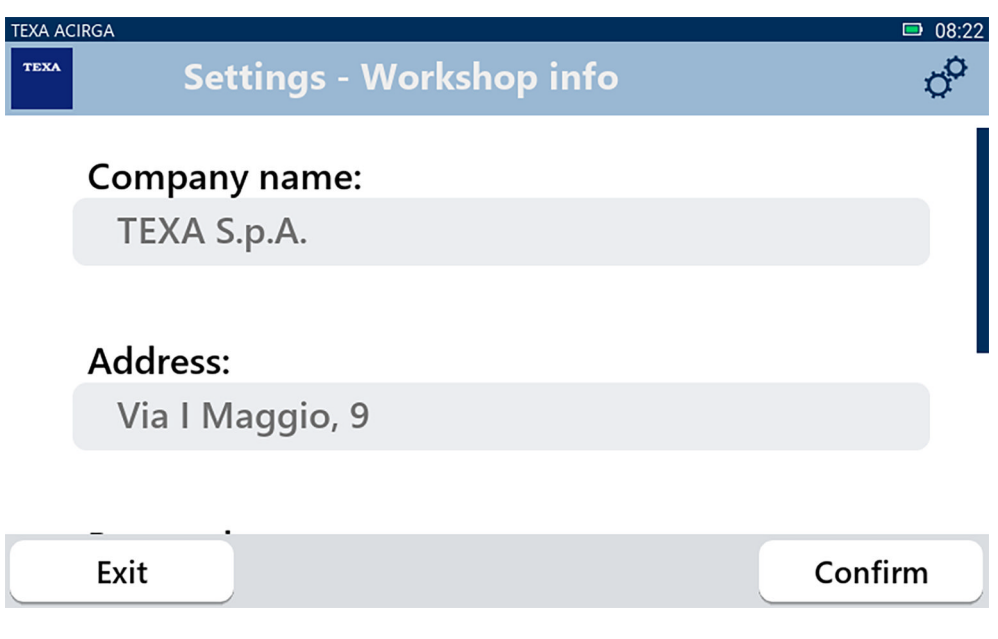

### <span id="page-20-0"></span>*3.5 WiFi*

Este menú permite configurar la conexión entre el instrumento y la red Internet del taller. El instrumento es compatible con las redes WiFi Tethering / Hotspot de los smartphone.

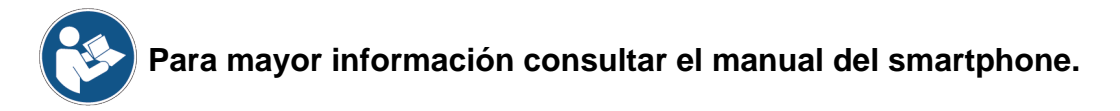

Proceder como sigue:

1.Presionar

Se visualiza la pantalla **WiFi**.

ふ

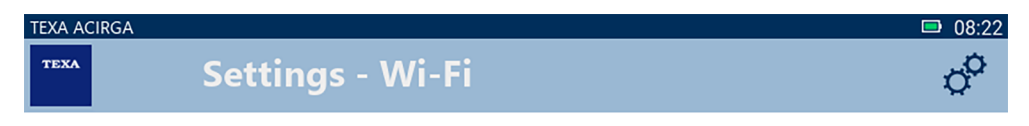

## Search for available networks

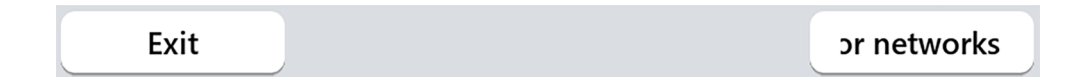

2.Presionar **BUSCAR REDES**.

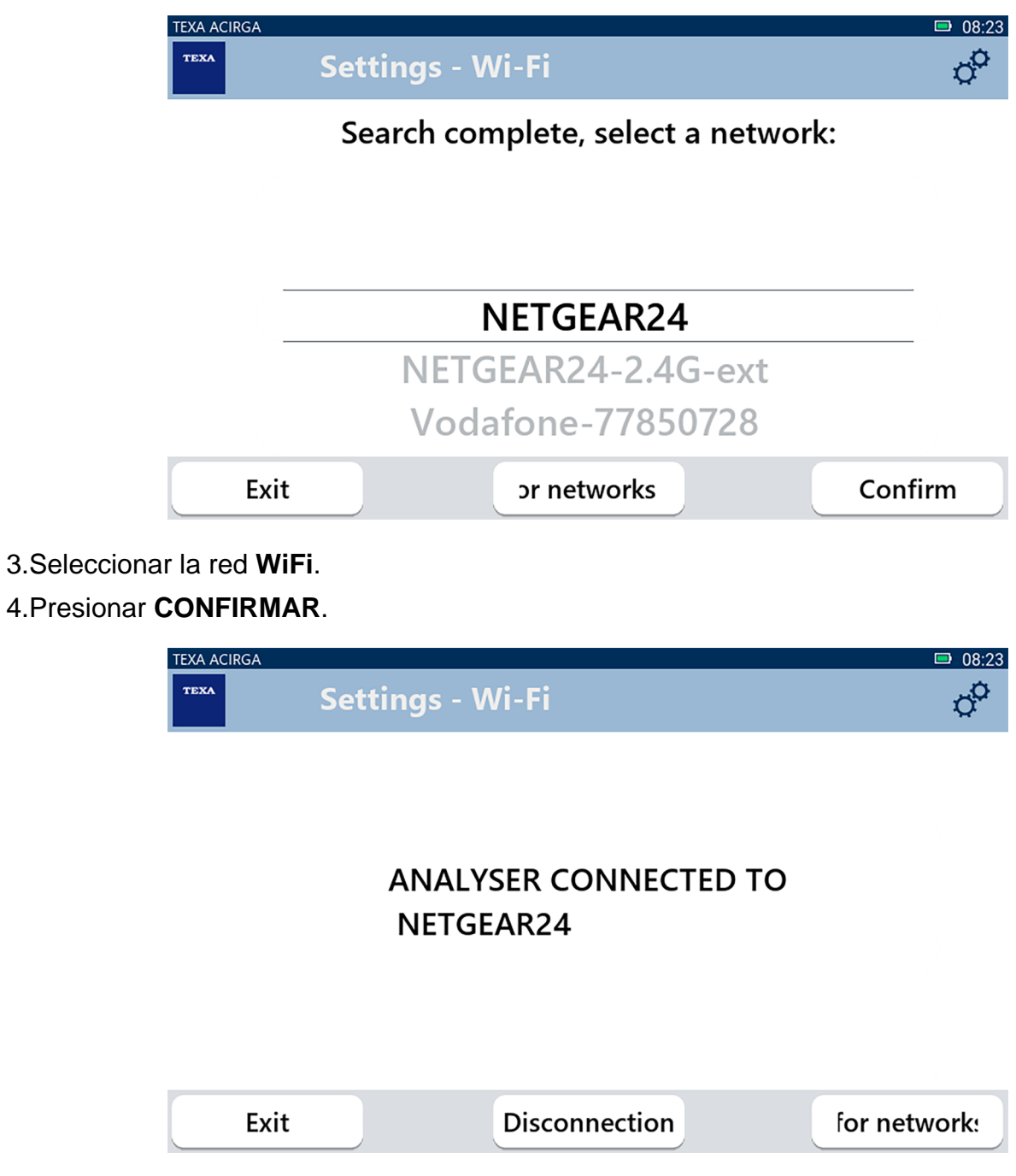

5.La configuración de la red **WiFi** ha finalizado.

6.Presionar **SALIR**.

## <span id="page-22-0"></span>*3.6 Activación*

Este menú permite activar el software instalado en el instrumento.

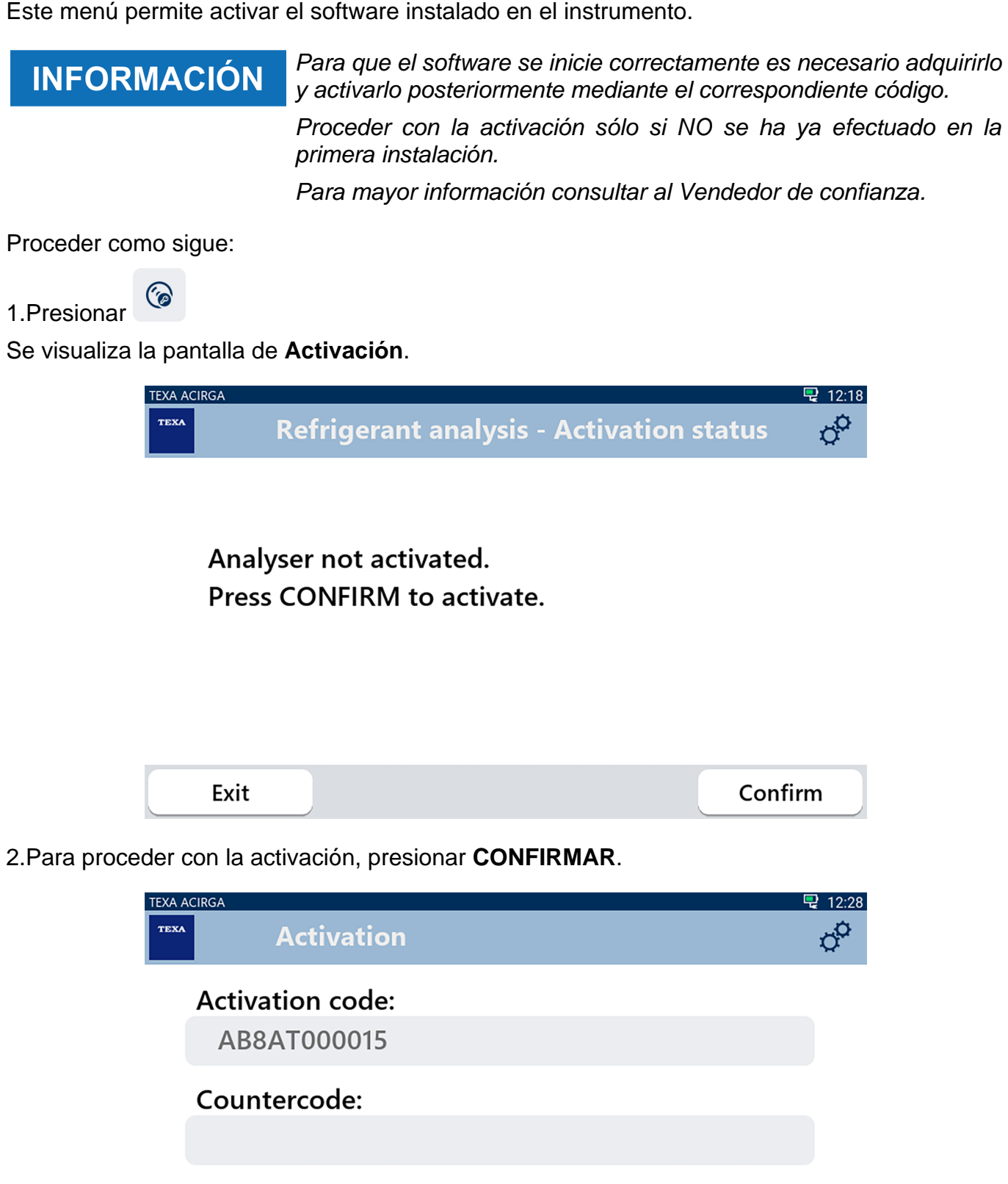

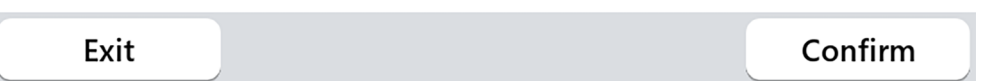

3.Introducir el contracódigo de activación suministrado por el Vendedor de Confianza. 4.Presionar **CONFIRMAR**.

El instrumento está activado.

5.Para salir del procedimiento presionar **SALIR**.

## <span id="page-24-0"></span>*3.7 Servicio*

Este menú permite acceder a funciones de asistencia.

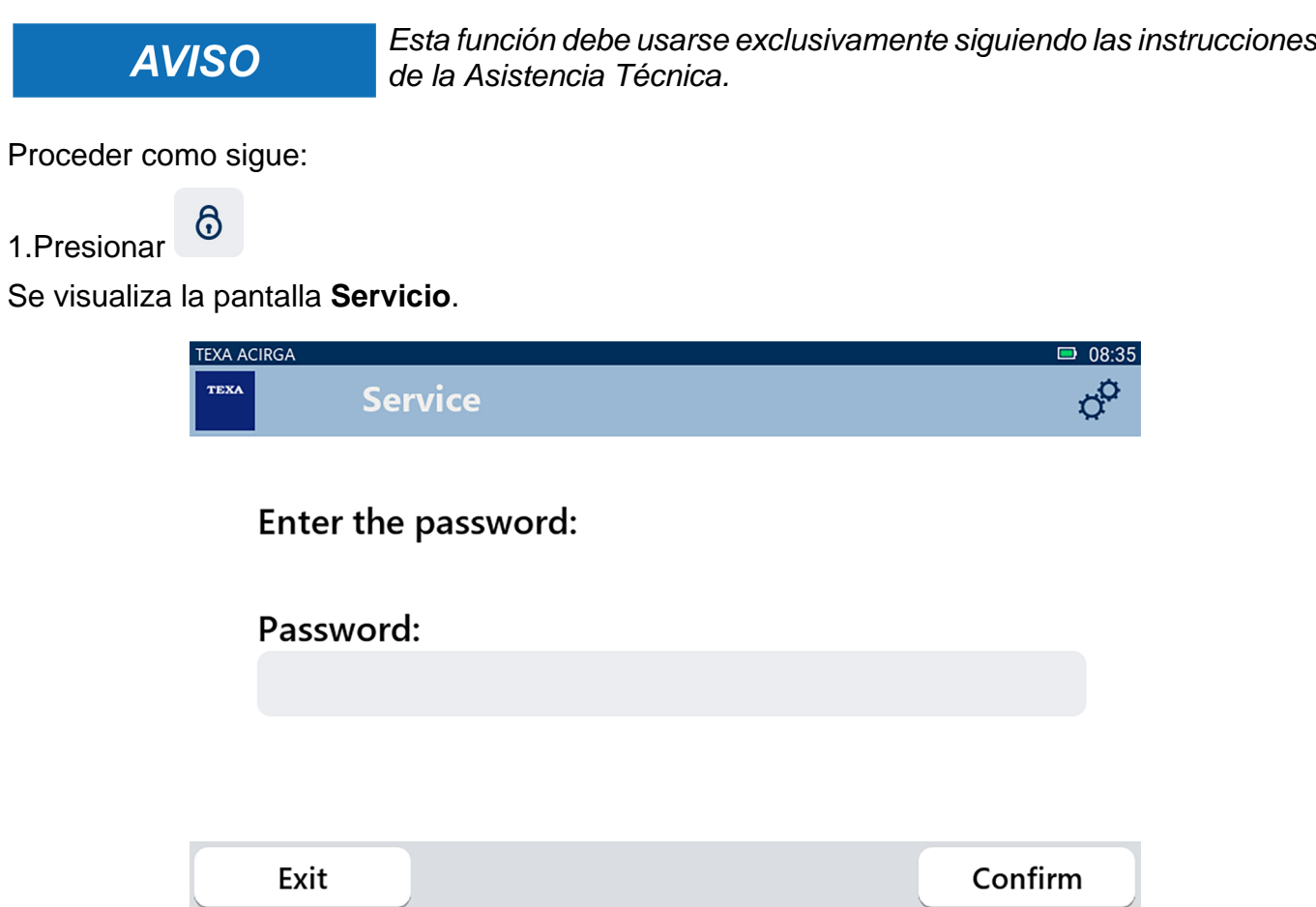

2.Introducir la password (contraseña) Operador.

## 3.Presionar **CONFIRMAR**.

Seguir las indicaciones y/o solicitudes de la Asistencia Técnica.

## <span id="page-25-0"></span>*3.8 Info*

Este menú suministra informaciones relativas al software instalado en el instrumento, como:

- *• Número de serie;*
- *• Versión del firmware;*
- *• Actualizaciones disponibles.*

Proceder como sigue:

1.Presionar

Se visualiza la pantalla **Info**.

 $\bullet$ 

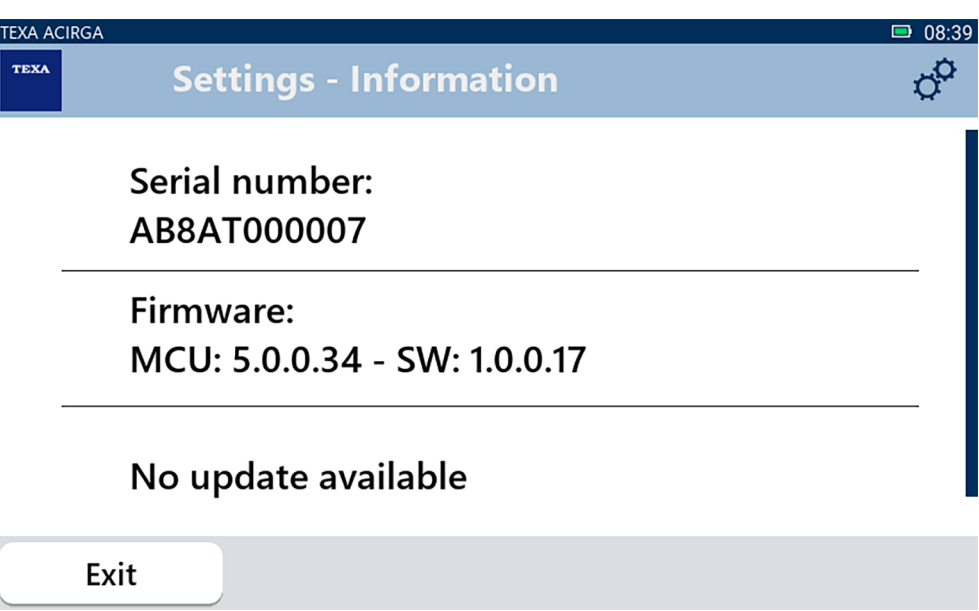

### <span id="page-26-0"></span>*3.9 Teclado*

Este menú permite configurar el el tipo de teclado que se debe utilizar cuando se solicite por el software.

Proceder como sigue:

| |

1.Presionar

Se visualiza la pantalla de selección **Teclado**.

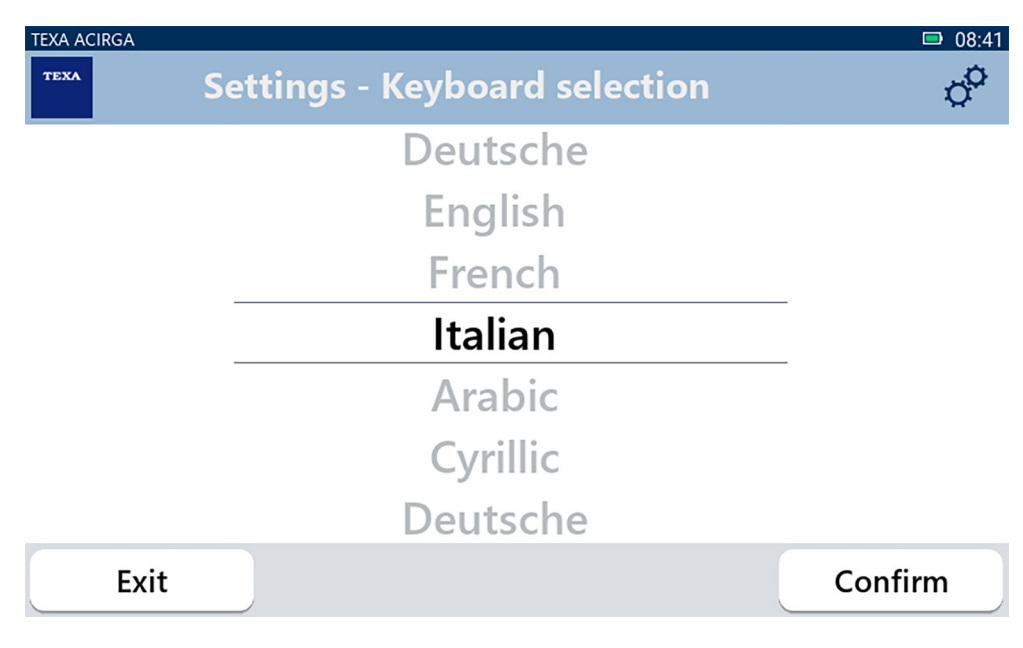

- 2.Seleccionar el tipo de teclado.
- 3.Presionar **CONFIRMAR**.
- El teclado está configurado.

## <span id="page-27-0"></span>*3.10 Luminosidad*

Este menú permite regular la luminosidad del display (pantalla). Proceder como sigue:

 $\ddot{\mathbf{0}}$ 1.Presionar

Se visualiza la pantalla de regulación **Luminosidad**.

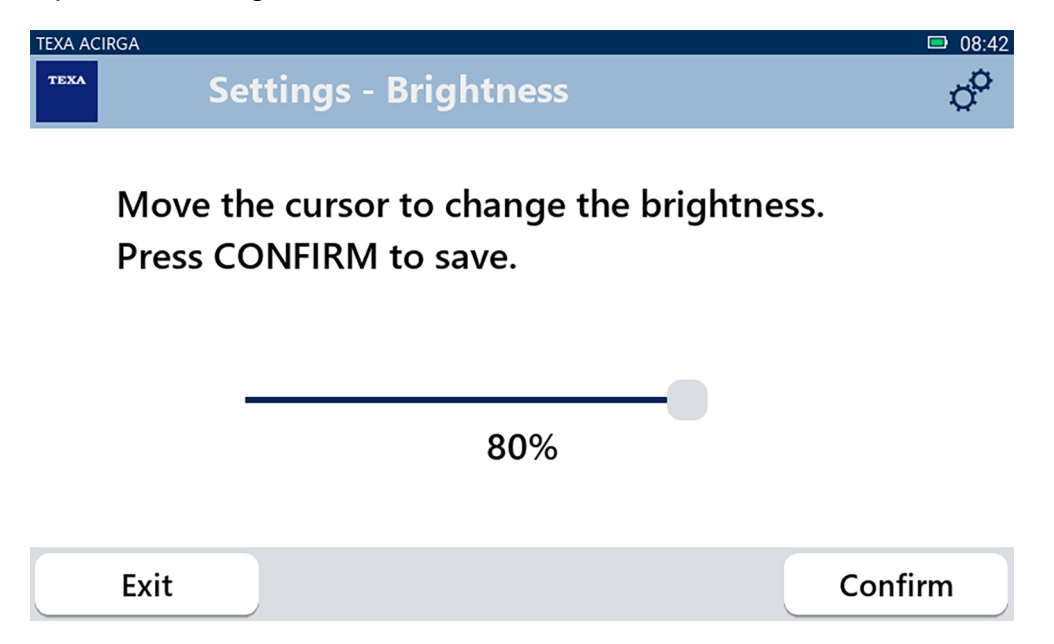

2.Desplazando el cursor de izquierda a derecha, y viceversa, es posible regular la luminosidad deseada.

3.Presionar **CONFIRMAR**.

La luminosidad está configurada.